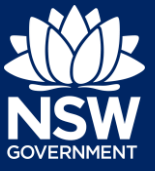

Applicant

# Navigating the NSW Planning Portal Dashboard

The NSW Planning Portal is where an applicant can manage all their applications on the one dashboard. An applicant can commence a new application, they can also view and manage existing applications via their dashboard by accessing the Active and Completed work items within the dashboard.

### The dashboard menu

The dashboard menu is located on the left panel and consists of the following options:

- **New** (to commence a new application).
- **Active work** (to view current applications).
- **Completed work** (to view completed applications such as determined Development Applications).
- **Recents** (displays the recently used applications).

#### New

An applicant can commence the following applications by clicking on the New menu option:

- Complying Development Certificate
- Free Tree Voucher
- Development Application
- Special Infrastructure Contributions
- Post Consent Certificates (e.g. Construction Certificates).

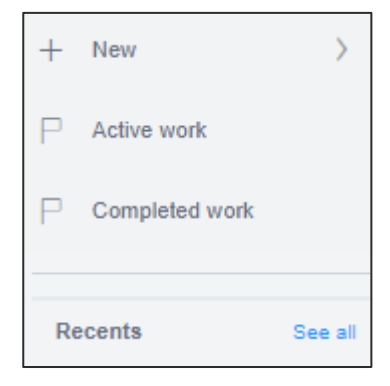

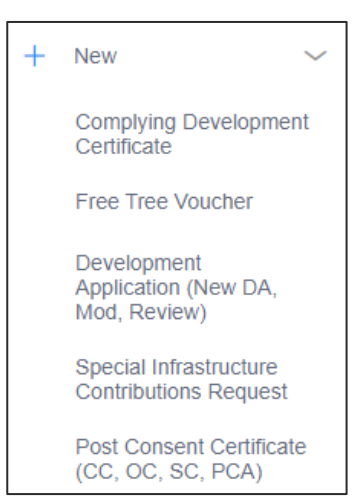

# **Navigate the NSW Planning Portal Dashboard**

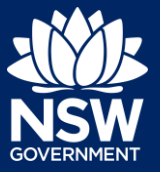

### Applicant

### Active work

Active work consists of all applications that are currently active on the NSW Planning Portal. There are several columns which provides information about each application that is active.

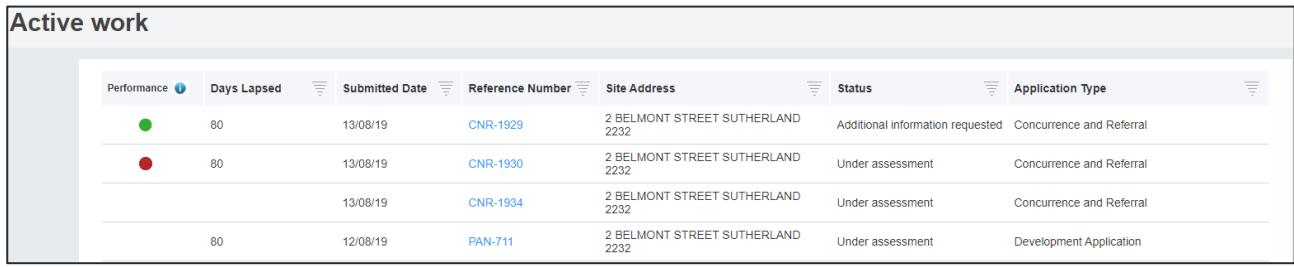

### **Column descriptions**

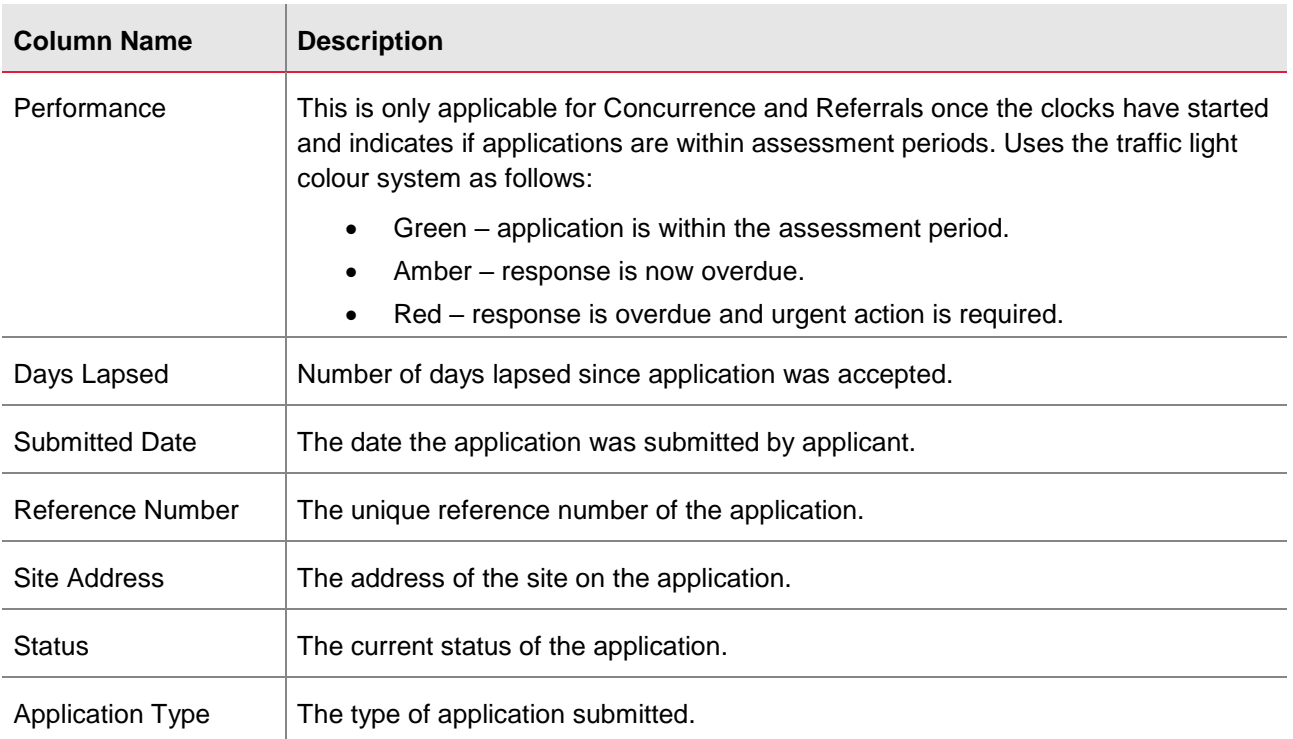

# **Navigate the NSW Planning Portal Dashboard**

#### Applicant

### Completed work

This is where all completed work is held for all applications. All the relevant documentation that was part of any application is stored permanently against each application and can be accessed at any time by the applicant, by clicking onto the reference number to open the application.

#### **Recents**

The Recents option on the left panel displays the last five applications the applicant has accessed.

**Clicking** 'See all' will display a comprehensive list of recent applications.

![](_page_2_Picture_7.jpeg)

## Sorting and filtering

To find an application, you can use either the **column filter** or **search functions.**

#### Sorting and Filtering Columns

- **1. Click** a column heading to sort by that column.
- **2. Click** the filter icon to the right of a column heading to open the Filter panel for that column.
- **3.** Use the contents listed to filter for a specific entry. You can only filter by one column at a time, but you may check multiple options within each filter. Once all options have been selected, **click** the Apply button.

![](_page_2_Picture_14.jpeg)

**Note**: The information contained within the dashboard will change to show only those with the specific filter applied.

![](_page_2_Picture_16.jpeg)

# **Navigate the NSW Planning Portal Dashboard**

![](_page_3_Picture_1.jpeg)

#### Applicant

#### Search

- **1. Click** the filter icon beside a column heading to display the Filter panel for that column
- **2. Enter** the text into the Search Text field, then **click** the Apply button.

![](_page_3_Picture_151.jpeg)

**Note**: The information contained within the dashboard will change to show only those records containing the keyword. If there are no search results, click the Clear Filter link to reset the dashboard view and try a different keyword.

End of steps

## If you need more information

- Click the Help link at the top of the screen to access the NSW Planning Portal help pages and articles.
- Review the Frequently Asked Questions https://www.planningportal.nsw.gov.au/help/frequently-asked-questions; and / or
- Contact ServiceNSW on 1300 305 695.

<sup>©</sup> State of New South Wales through Department of Planning, Industry and Environment 2019 The information contained in this publication is based on knowledge and understanding at the time of writing (July 2019) However, because of advances in knowledge, users are reminded of the need to ensure that the information upon which they rely is up to date and to check the currency of the information with the appropriate officer of the Department of Planning, Industry and Environment or the user's independent adviser. Industry and Environment or the user's independent adviser.